# <span id="page-0-0"></span>**Send Setting Guide**

This guide explains how to set up the "Send to E-mail" and "Store to Shared Folder" functions using the Send Function Setting Tool, and how to check if the functions are set properly by sending an e-mail or storing a document in a shared folder.

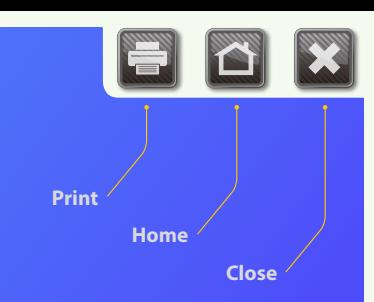

# Send to E-mail Function

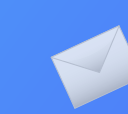

# Store to Shared Folder Function

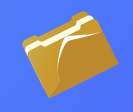

### **Before you start**

Make sure that the machine is connected to the network and is detected by the Send Function Setting Tool. For help, see the e-Manual.

> Copyright © 2011 by Canon Inc. All rights reserved. No part of this publication may be reproduced, transmitted, transcribed, stored in a retrieval system, or translated into any language or computer language in any form or by any means, electronic, mechanical, magnetic, optical, chemical, manual, or otherwise, without the prior written permission of Canon Inc.

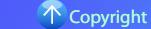

#### Outline of

# Send to E-mail Setup Procedure

The figure below shows how to set up and use the Send to E-mail function.

#### **About screenshots**

The information shown in the screenshots, such as the e-mail address and SMTP server address, are for illustrative purposes only. The actual screenshots you see on your computer may differ from the ones shown here.

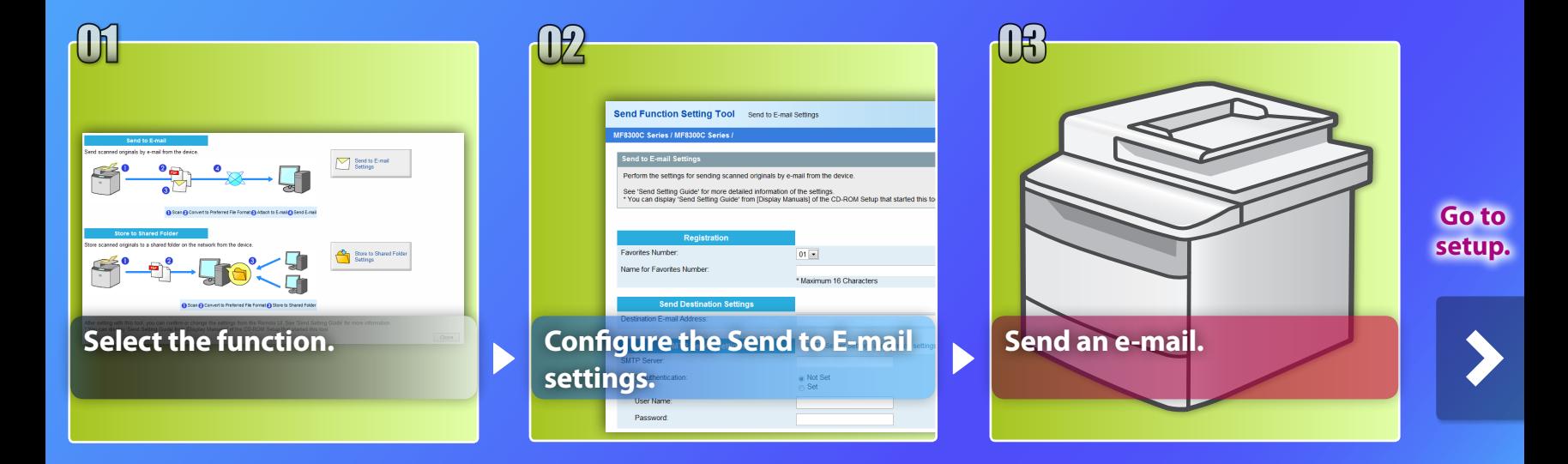

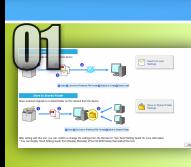

# Selecting the function on the Select Setting window

This section describes the procedure for displaying the [Send to E-mail Settings] window.

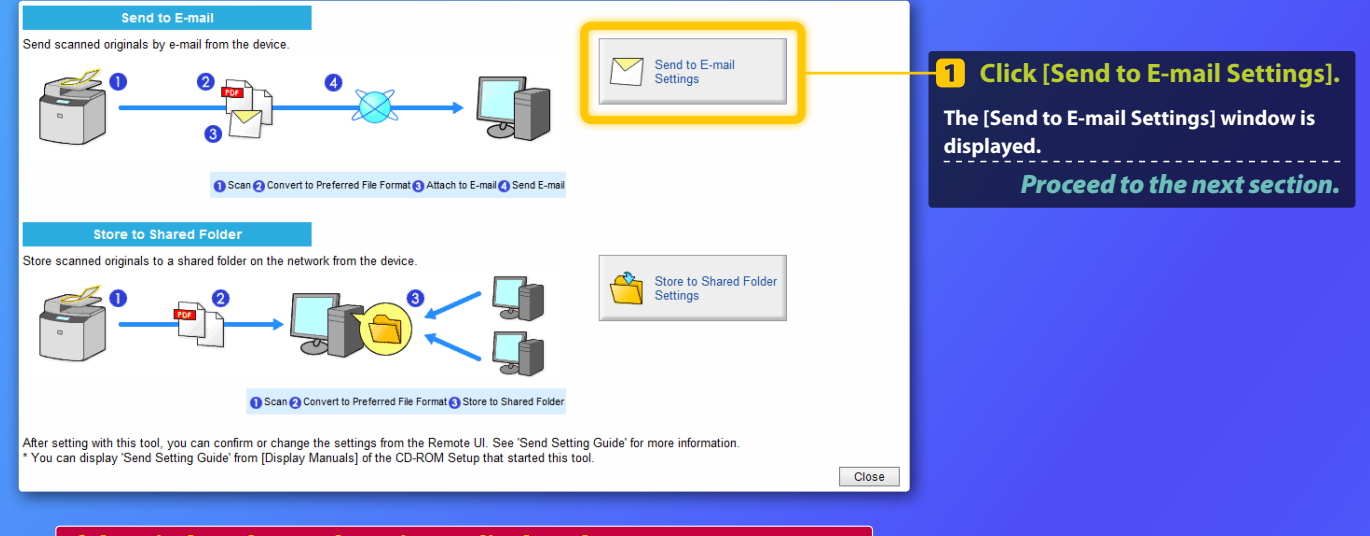

## If the window shown above is not displayed:

**See "Activating the Send Setting Utility" in the e-Manual to start the Send Function Setting Tool.**

If an error screen is displayed when you press the button: **Follow the instructions on the screen to solve the problem.**

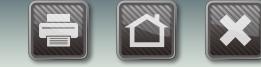

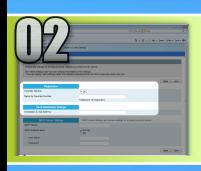

# Registering an e-mail address in the **Favorites**

This section explains how to register the recipient's e-mail address in the Favorites.

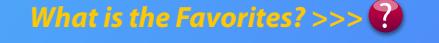

 $\boxed{01}$ 

Canon

**COUNTRY TO VIRTUALISM** 

john@sample.com

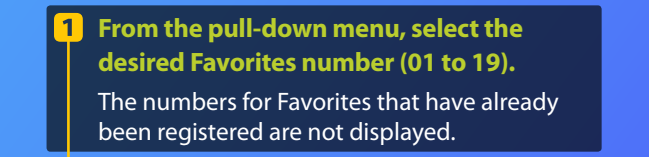

 $2<sup>1</sup>$ 

**Enter a name for the destination to register in the Favorites (for example, a company name, such as Canon).**

**Send Destination Settings** 

**Registration** 

Destination E-mail Address:

**Eavorites Number** Name for Favorites Number

> **Enter the e-mail address of the person who will receive the scanned image.**

To send a test e-mail, enter your e-mail address. Check the result later in the Sending an e-mail section.

**E-mail address registration is complete.** *Proceed to the next section.*

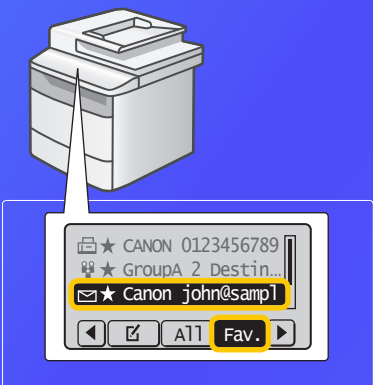

Follow the procedure below to display the registered Favorites information. Press [SCAN] → press **CHAN** [Address Book] → press [**◀**] or [▶] to select <Fav.> → press [**△**] or [▼] to scroll through the destinations.

V My server requires authentication

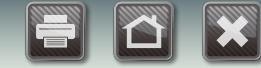

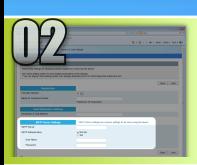

## Checking SMTP server information

This section explains how to check the SMTP server's address and its authentication method, and how to enter the confirmed information in the Tool window.

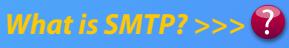

**Open your e-mail software.**  $1$ **In this guide, Windows Live Mail 2011 is used as an example.**

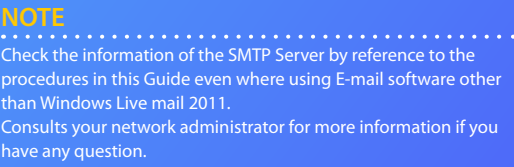

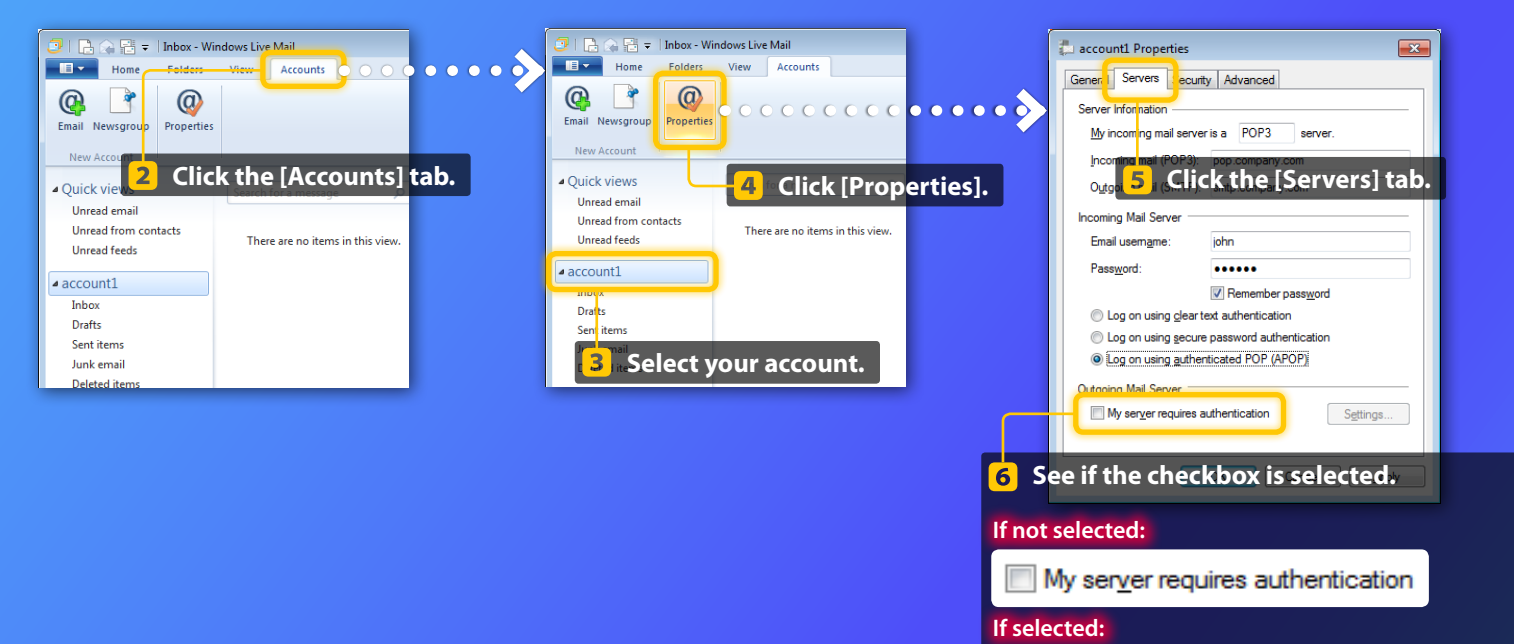

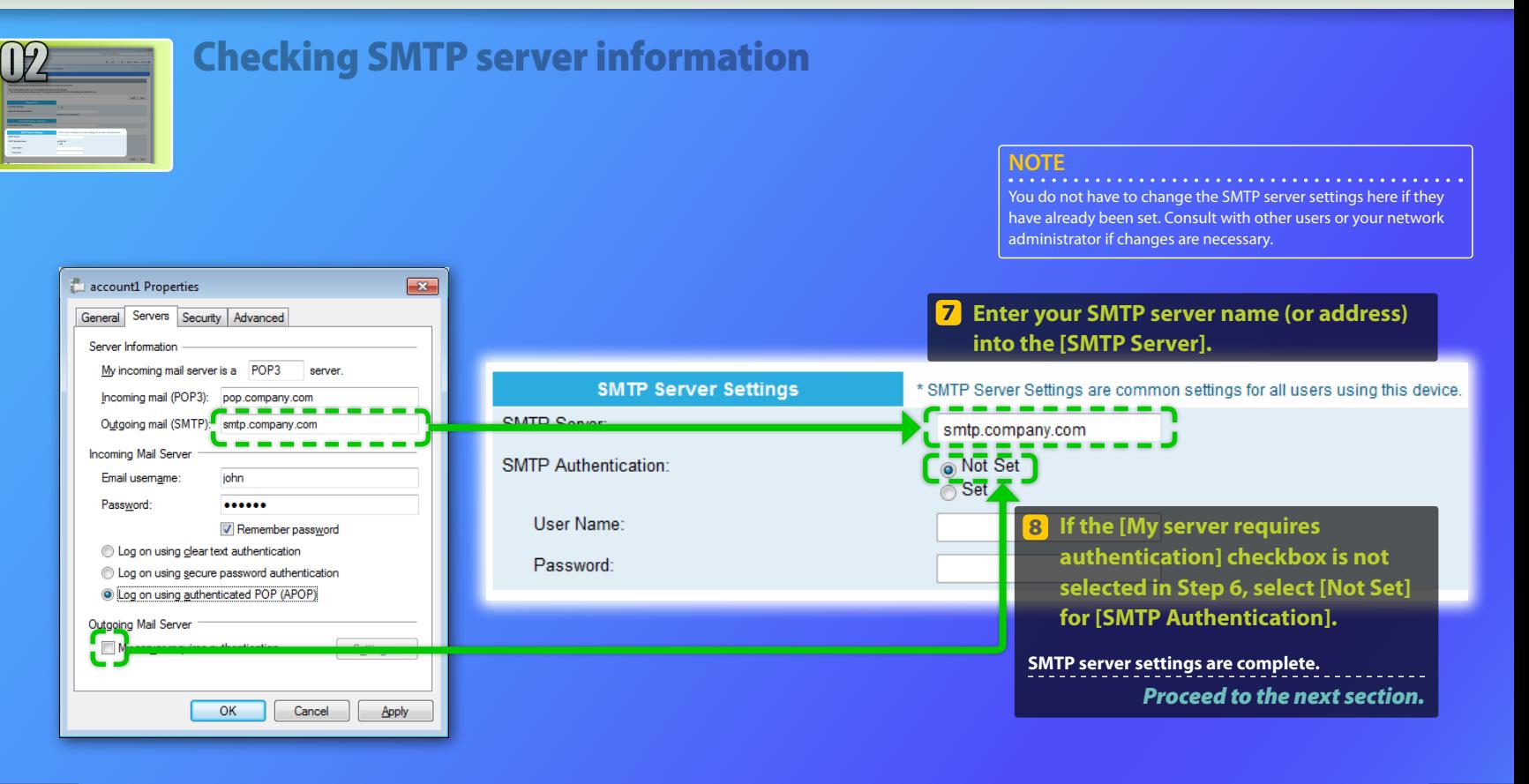

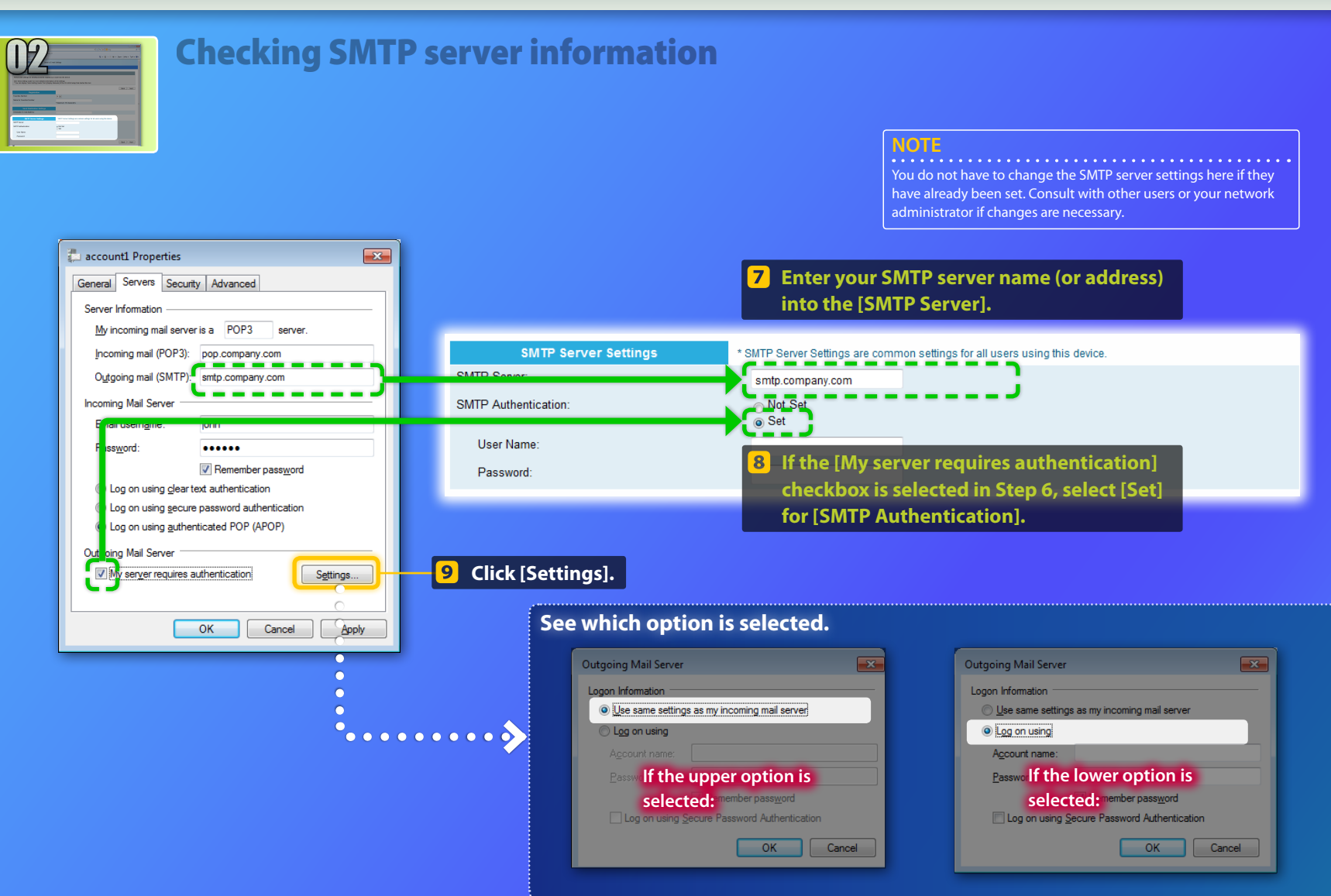

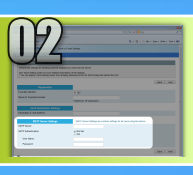

## Checking SMTP server information

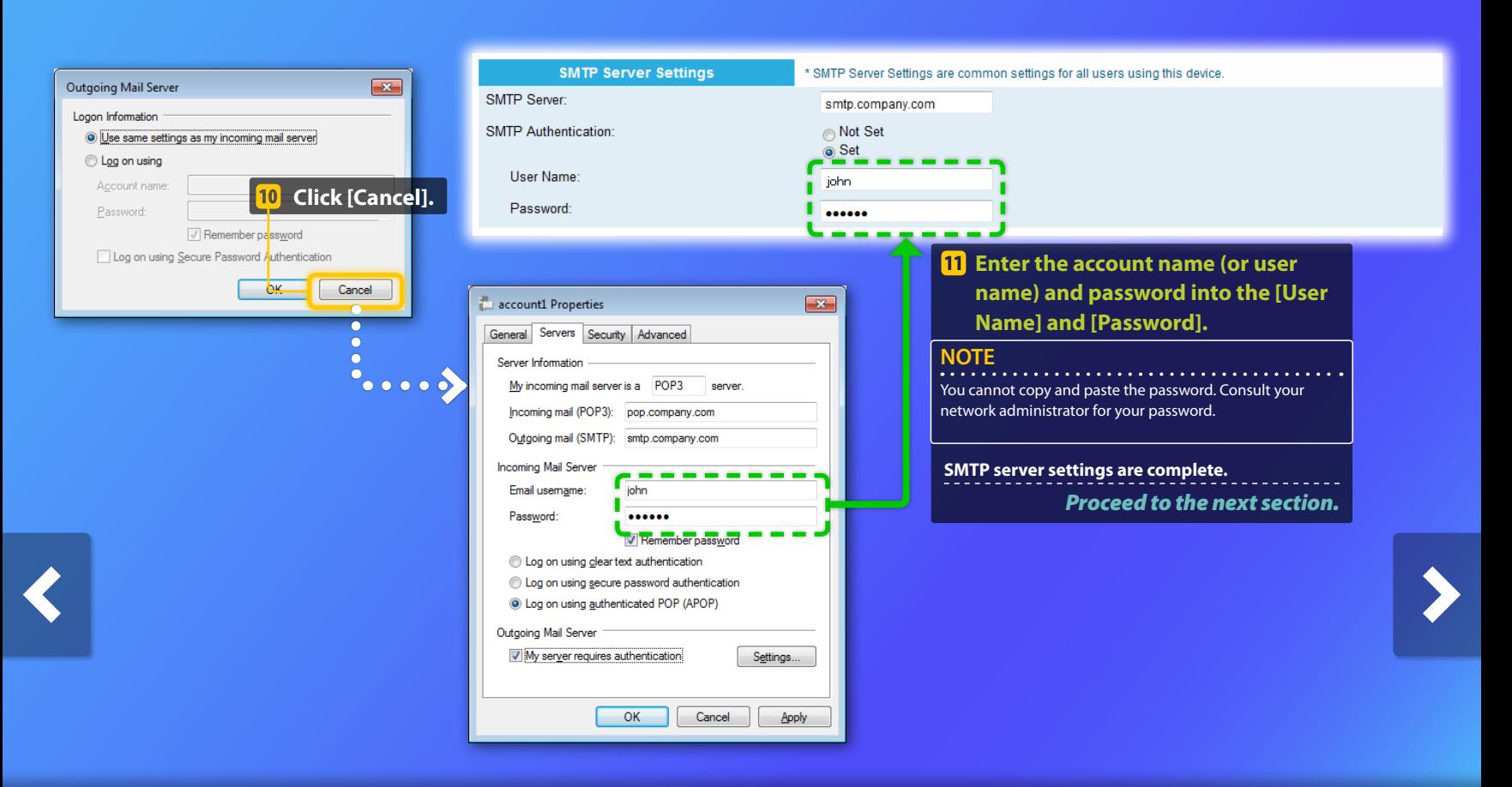

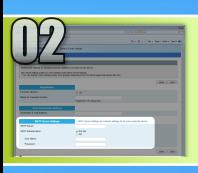

# Checking SMTP server information

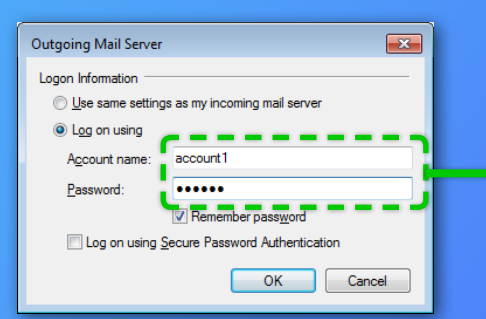

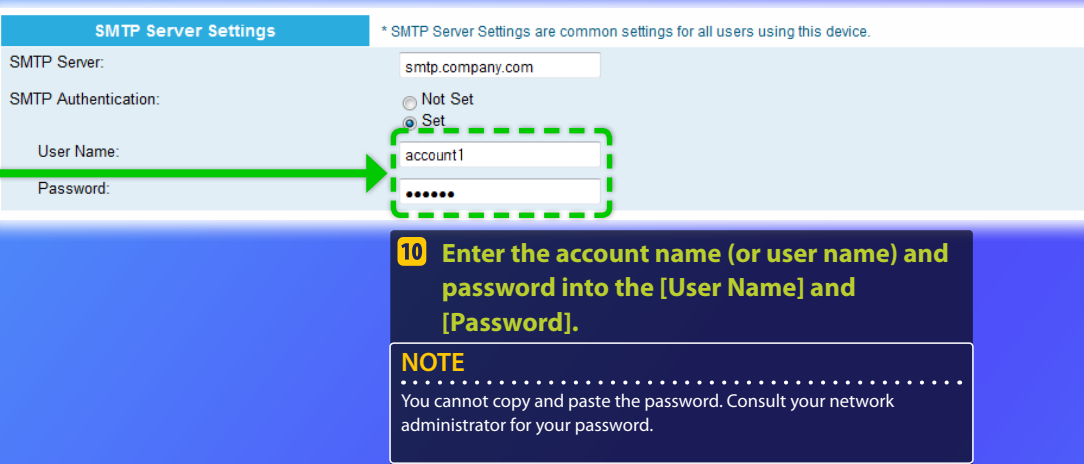

#### **SMTP server settings are complete.**

*Proceed to the next section.*

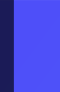

# $02$

## Registering the Send to E-mail settings

This section explains how to register the Send to E-mail settings.

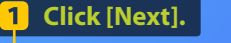

mo for Faunities Number

**MTP Secon** SMTP Authentication User Name:

Password

 $\ddot{\bullet}$  $\bullet$ 

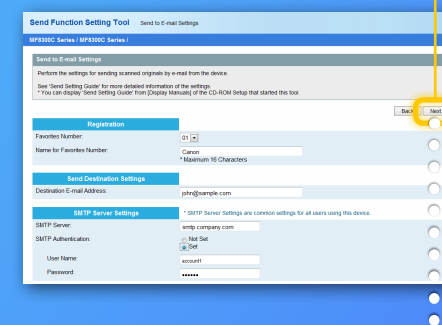

#### **NOTE**

The information shown in the screenshots, such as the e-mail address and SMTP server authentication, are for illustrative purposes only. The actual screenshots you see on your computer may differ from the ones shown here.

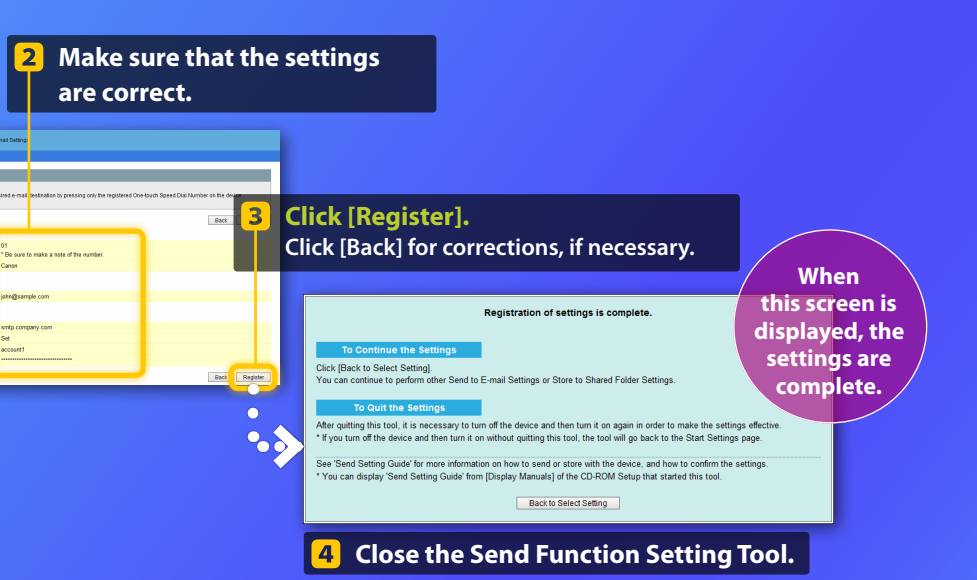

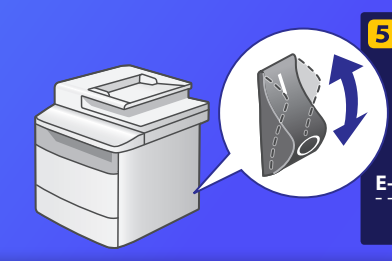

**F** Turn OFF the machine's main **power switch, wait for at least 10 seconds, then turn it ON.**

**E-mail send settings are complete.** *Proceed to the next section.*

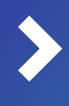

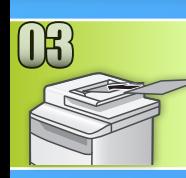

## <span id="page-10-0"></span>Sending an E-mail

This section explains how to scan a document and send the scanned image via e-mail.

**Set the document.**

- **Press [SCAN].**
- **Select <E-Mail> using [▲] or [▼], and press [OK]. depending on the model you use.**
- **Select <Address Book> using [▲] or [▼], and press [OK].**
- **Select <Fav.> using [◀] or [▶].**
- **Select the destination you registered using [▲] or [▼], and press [OK].**
- **Specify the scan settings and e-mail settings which you want to change, and press [OK]. When the settings are completed, press [OK] to return to the previous screen.**
- **8** Press (Color) or (CB&W).

When you place the document on the platen glass, perform the following operations.

- To start sending: Select <Start Sending> using [**▲**] or [**▼**] and press [OK].
- To scan the next document: Press  $\bullet$  (Color) or  $\bullet$  (B&W).

### **Confirm that the scanned image is sent to the destination e-mail address.**

Open your e-mail software to check if the e-mail was delivered.

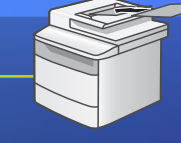

Search for a message

hacts

Sort by date (Conversations) \*

iohn@sample.com

Attached Image 4:11 AM

Q

\* The appearance of the operation panel may differ

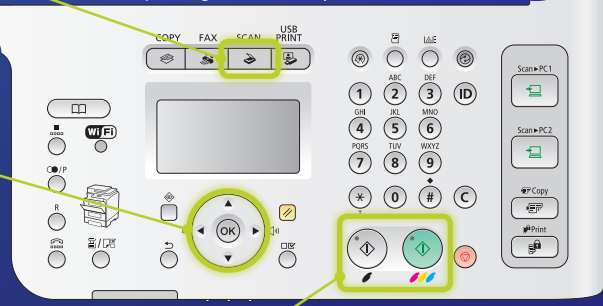

Attached Im john@sample.com

To: XXXXXXXXXX

 $POF = 0005$ 

110114: Adobe 001.pdf

**If e-mail was delivered successfully:**

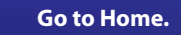

 **Close the Guide.**

### **If e-mail was not delivered:**

**[Go to the Remote UI section](#page-30-0).**

Use the Remote UI to make sure that the settings are correct.

#### Outline of

# Store to Shared Folder Setup Procedure

The figure below shows how to set up and use the "Store to Shared Folder" function.

#### **About screenshots**

The information shown in the screenshots, such as the computer name and shared folder name, are for illustrative purposes only. The actual screenshots you see on your computer may differ from the ones shown here.

#### **To set up a share folder with access restriction**

# This guide describes the procedure for storing documents

in a shared folder without access restrictions. If you want to set up a share folder with access restrictions in computers running Windows, see "Setting Up the File Server (Shared Folder) (Windows)" in the e-Manual.

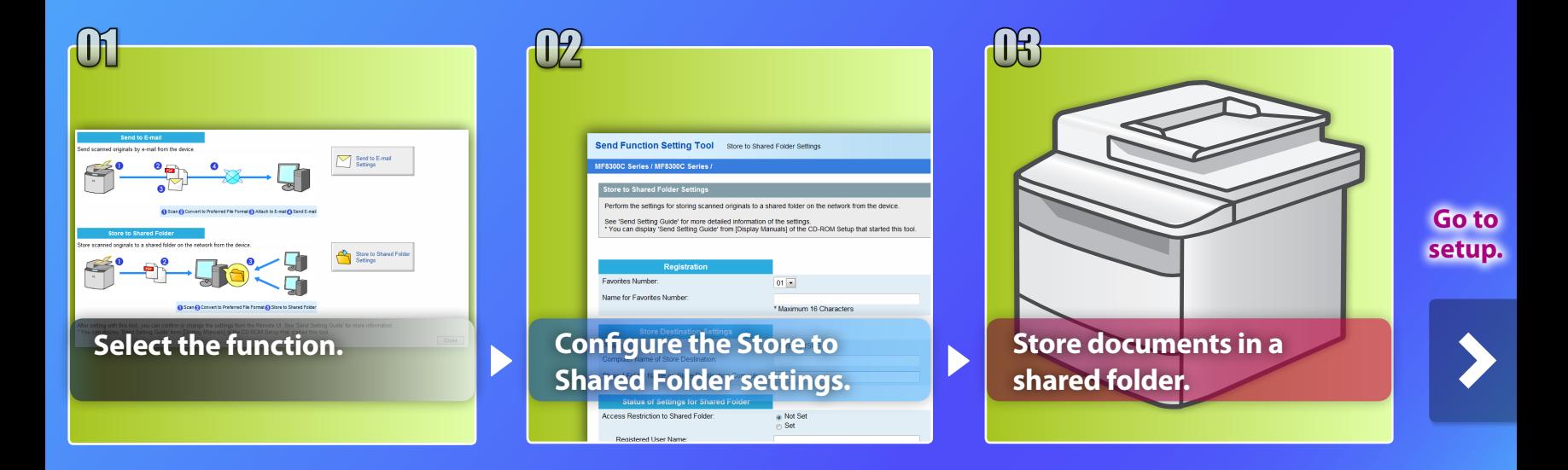

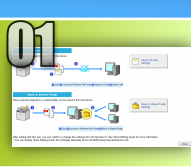

# Selecting the function on the Select Setting window

This section describes the procedure for displaying the [Store to Shared Folder Settings] window.

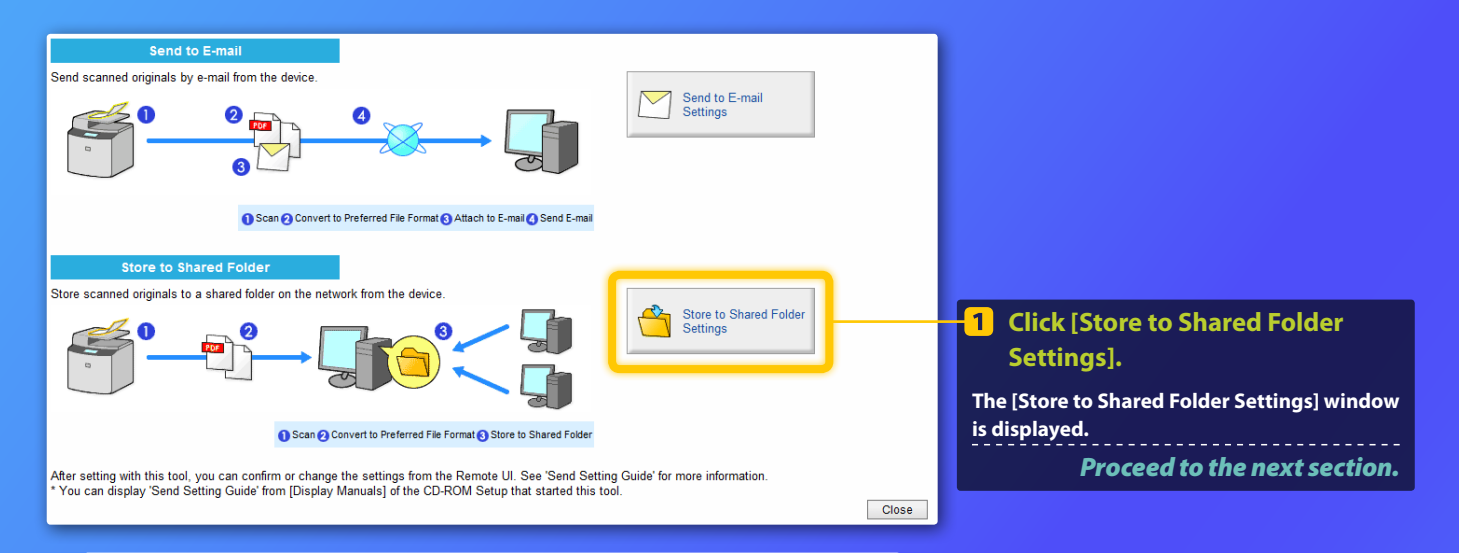

#### If the window shown above is not displayed:

**See "Activating the Send Setting Utility" in the e-Manual to start the Send Function Setting Tool.**

If an error screen is displayed when you press the button: **Follow the instructions on the screen to solve the problem.**

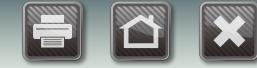

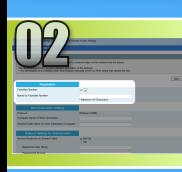

# Specifying the Favorites number and

## name

**Registration** 

**Favorites Number** Name for Favorites Number:

This section explains how to specify the Favorites number and name in which you are going to register the file path to the shared folder.

 $\boxed{01}$ 

Canon

**MIDAMITIQUE IT OF UTILITATION** 

## *<i>What is the Favorites? >>>*

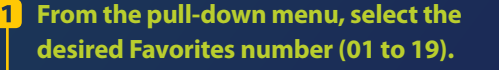

The numbers for Favorites that have already been registered are not displayed.

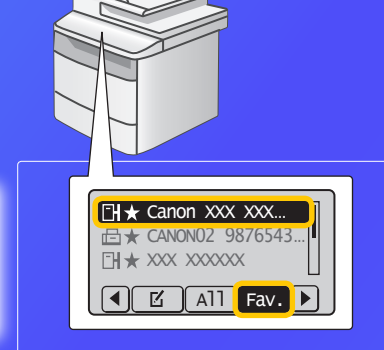

**Enter a name for the destination to register in the Favorites (for example, a company name, such as Canon).**

**Favorites registration is complete.** *Proceed to the next section.* Follow the procedure below to display the registered Favorites information. Press [SCAN] → press ( p D [Address Book] → press [**◀**] or [▶] to select <Fav.> → press [△] or [▼] to scroll through the destinations.

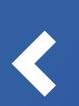

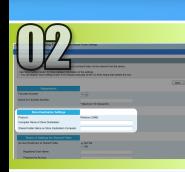

# Setting up file sharing

This section explains how to set up your computer so that it can receive the data sent from the machine.

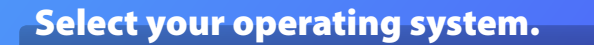

For Windows XP users

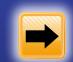

For Windows Vista users

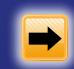

For Windows 7 users

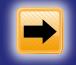

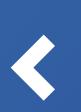

**For Windows 2000/Server 2003/Server 2008 users**

If you want to set up a shared folder without access restrictions in computers running Windows 2000/Server 2003/Server 2008, see "Setting Up the File Server (Shared Folder) (Windows)" in the e-Manual.

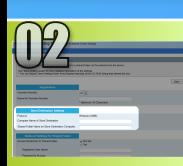

## Windows XP Setting up file sharing

**Confirming the computer name** 

## *What is the computer name? >>>*

**On the Windows taskbar, click**   $\blacksquare$ **[Start], right-click [My Computer], then click [Properties].**

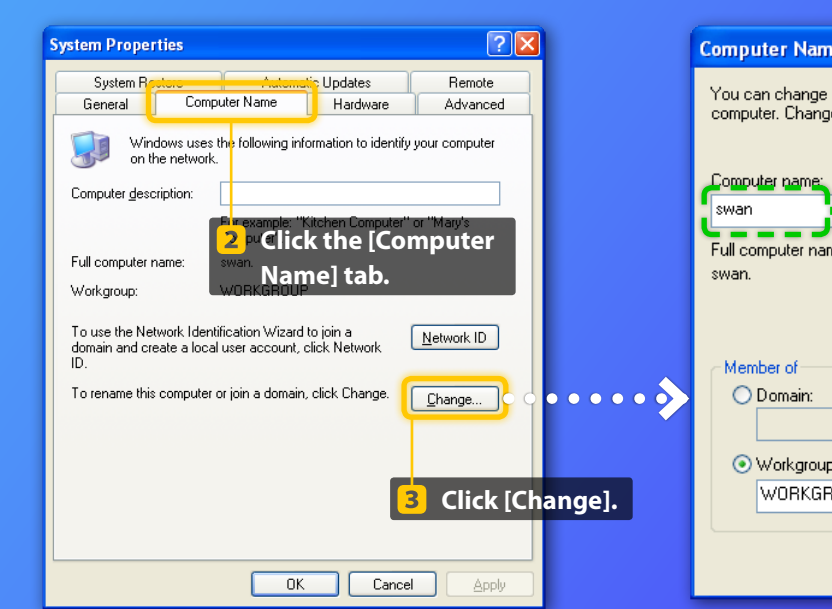

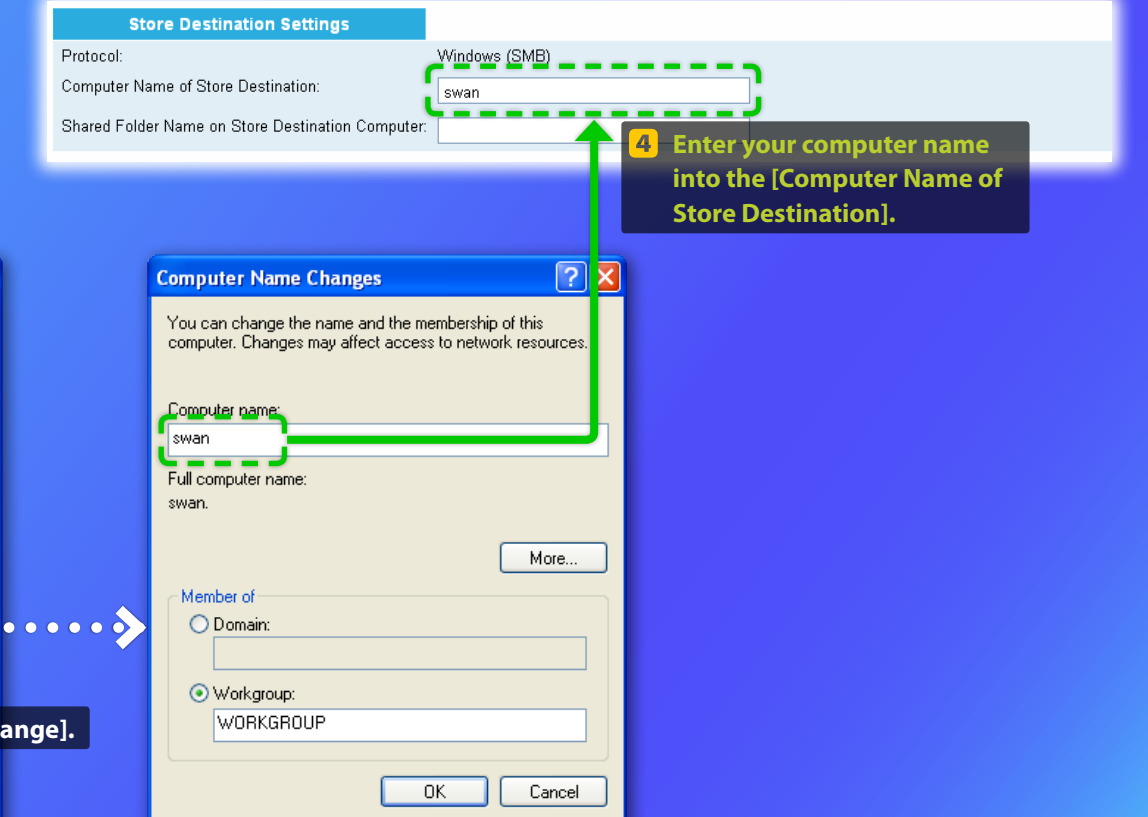

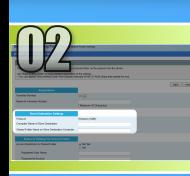

#### Windows XP

# Setting up file sharing

## **Creating a shared folder**

This section explains how to set up file sharing using the Simple File Sharing feature. The example procedure described below creates a shared folder on your desktop.

#### **For Windows XP Professional users**

You cannot use the Simple File Sharing feature if it is disabled. Follow the procedure below to enable it.

- 1. On the Windows taskbar, click [Start], then [Control Panel].
- 2. Click [Appearance], then [Folder Options]. (In Classic View, double click [Folder Options].)
- 3. Select the [View] tab.
- 4. Under [Advanced settings], select the [Use simple file sharing (Recommended)] check box.

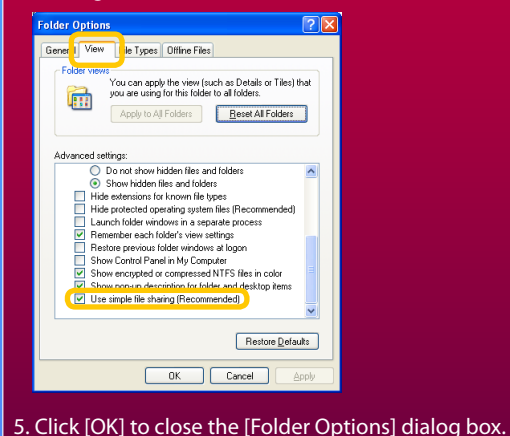

**Create a new folder on your desktop and enter a name (for example, "share") for the folder.**

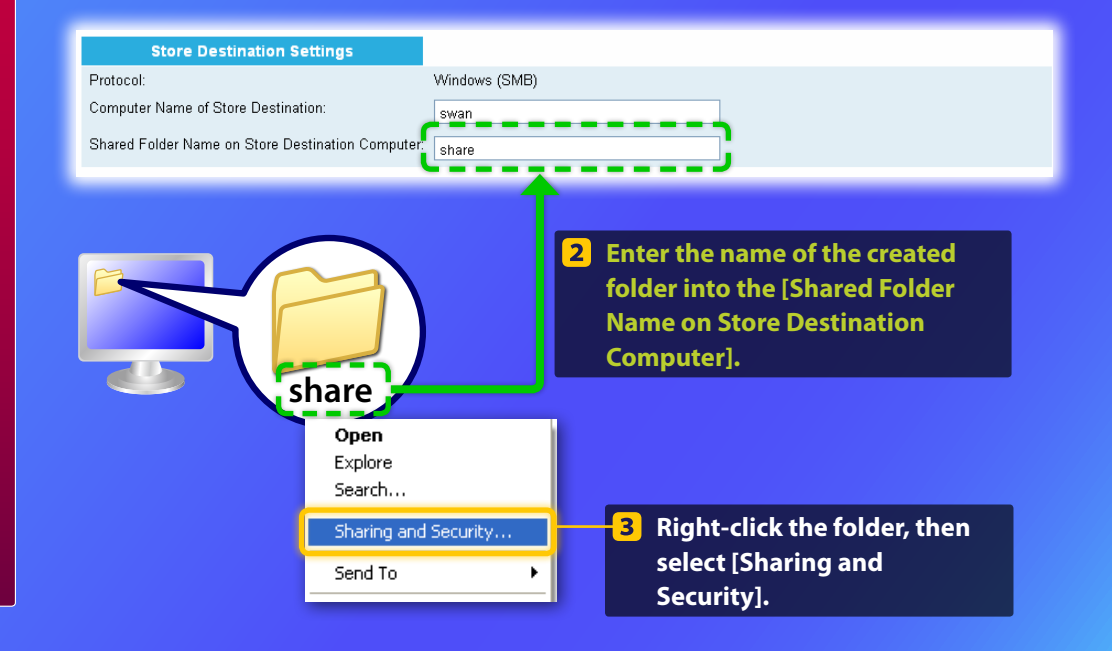

 $02$ 

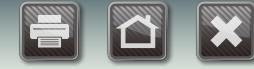

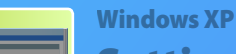

# Setting up file sharing

 **Creating a shared folder**

**These windows are only displayed the first time you open the dialog box. If you are opening the dialog box for the second or**  subsequent time, proceed to step **7**.

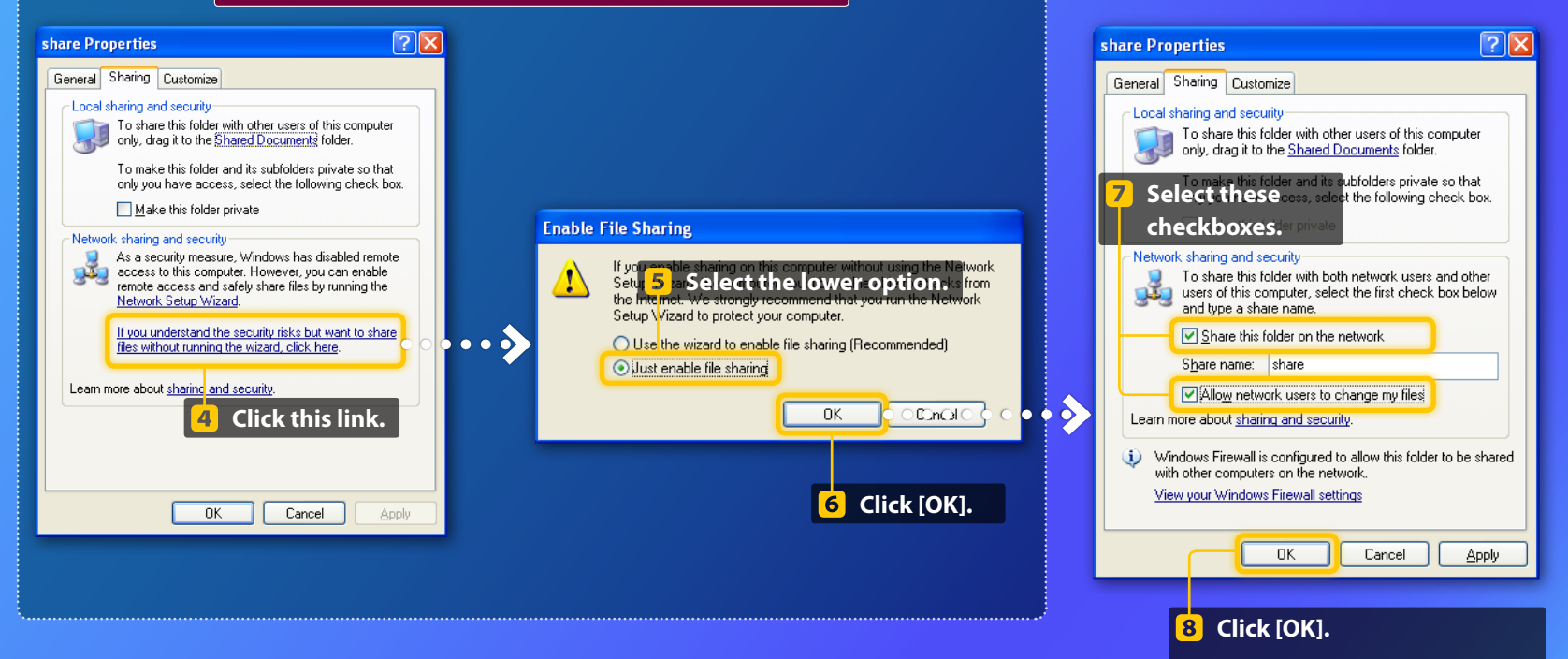

**File sharing setup is complete.** *Proceed to the next section.*

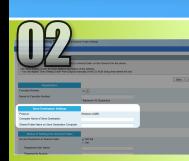

## Windows Vista Setting up file sharing

**Confirming the computer name** 

## *What is the computer name? >>>*

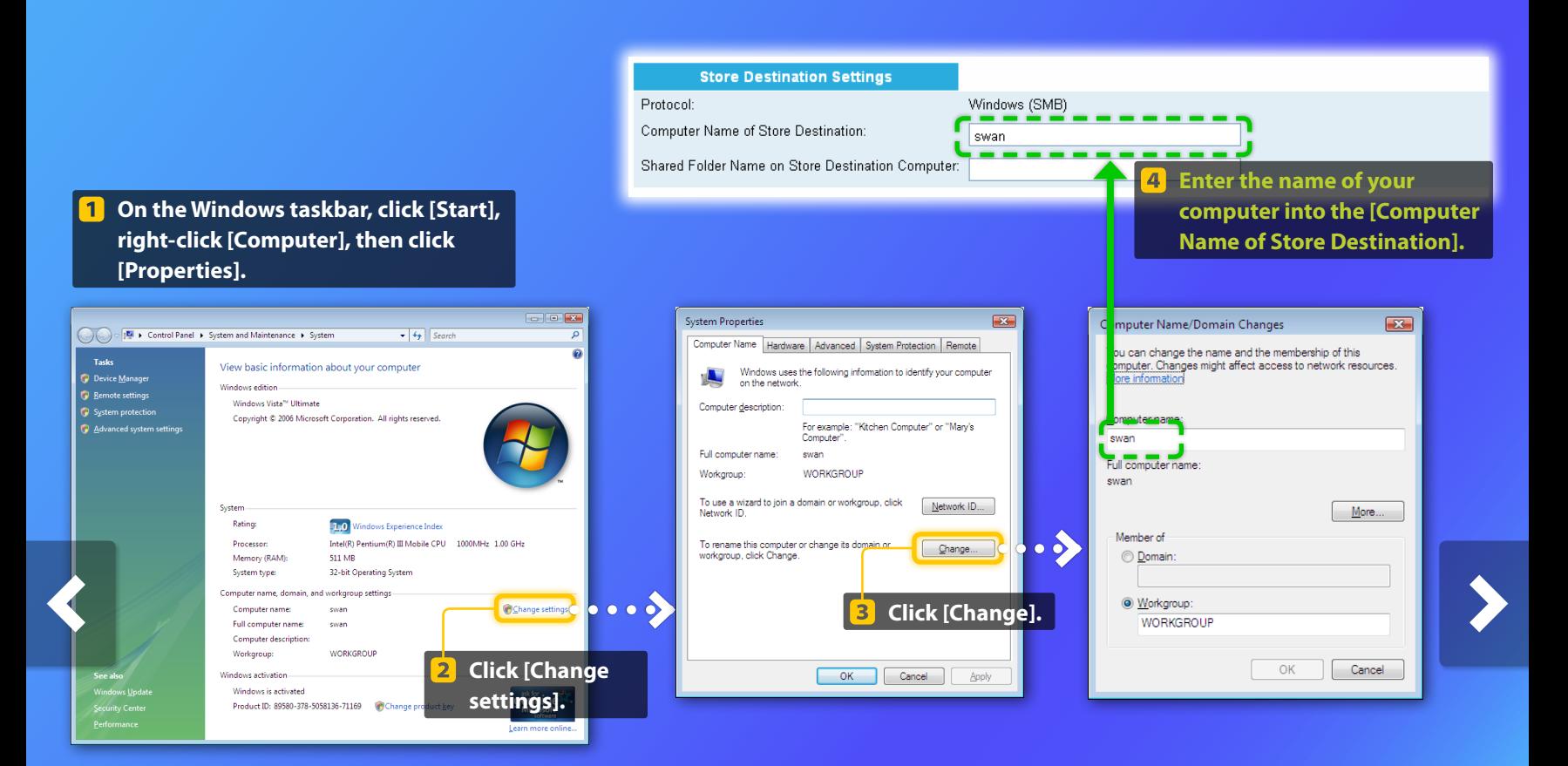

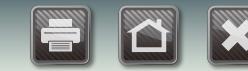

# $\cup$

## Windows Vista

# Setting up file sharing

**Creating a shared folder** 

This section explains how to set up file sharing using the Public folder.

## *What is the Public folder? >>>*

If the [User Account Control] dialog box appears during the procedure, click [Continue].

#### **On the Windows taskbar, click the**   $\blacksquare$ **[Start] icon, then select [Control Panel].**

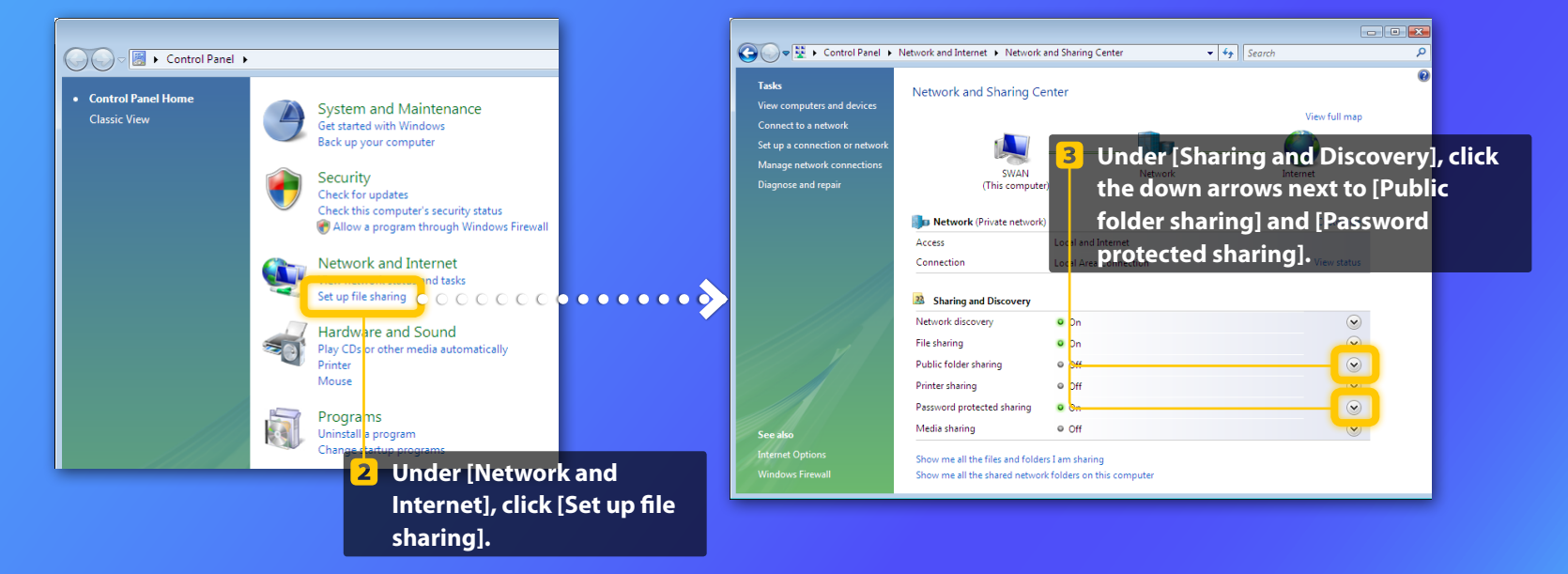

 $02$ 

Tacks

View computers and device

Connect to a netwo

Diagnose and repai

.<br>Saa ale

Natural discovery

Public folder sharing

File sharing

Printer sharing

Media sharing

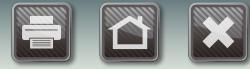

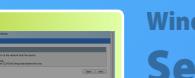

## Windows Vista Setting up file sharing

 **Creating a shared folder**

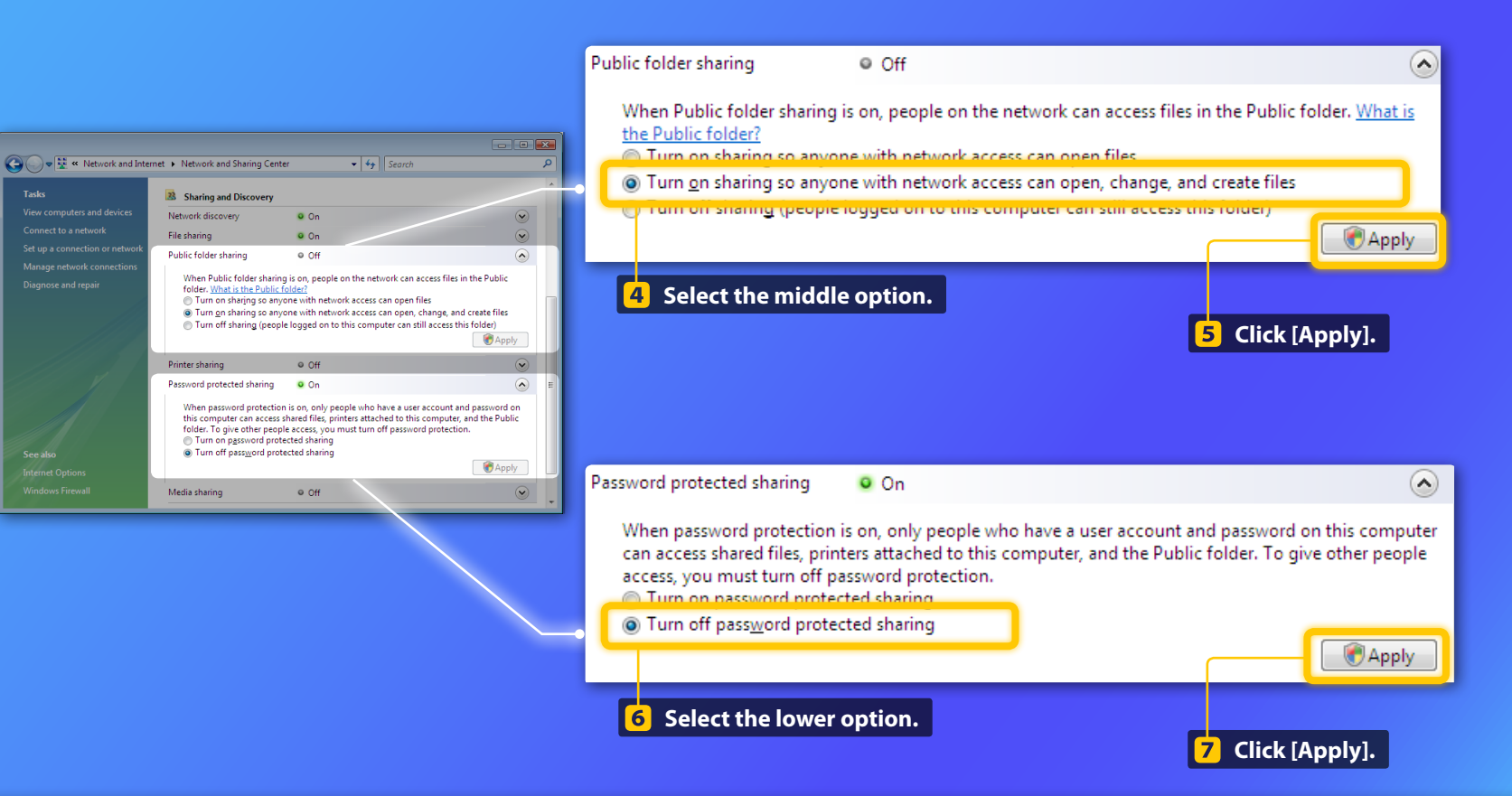

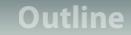

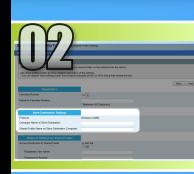

## Windows Vista Setting up file sharing

 **Creating a shared folder**

## **8** On the Windows taskbar, click **[Start], then select [Computer].**

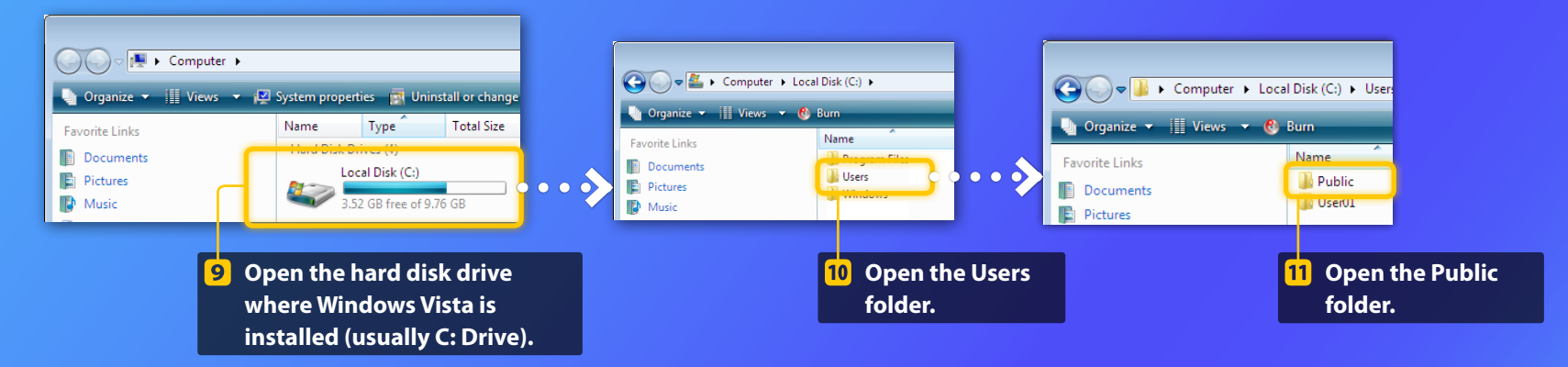

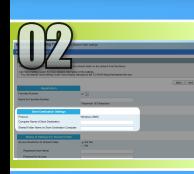

## Windows Vista Setting up file sharing

 **Creating a shared folder**

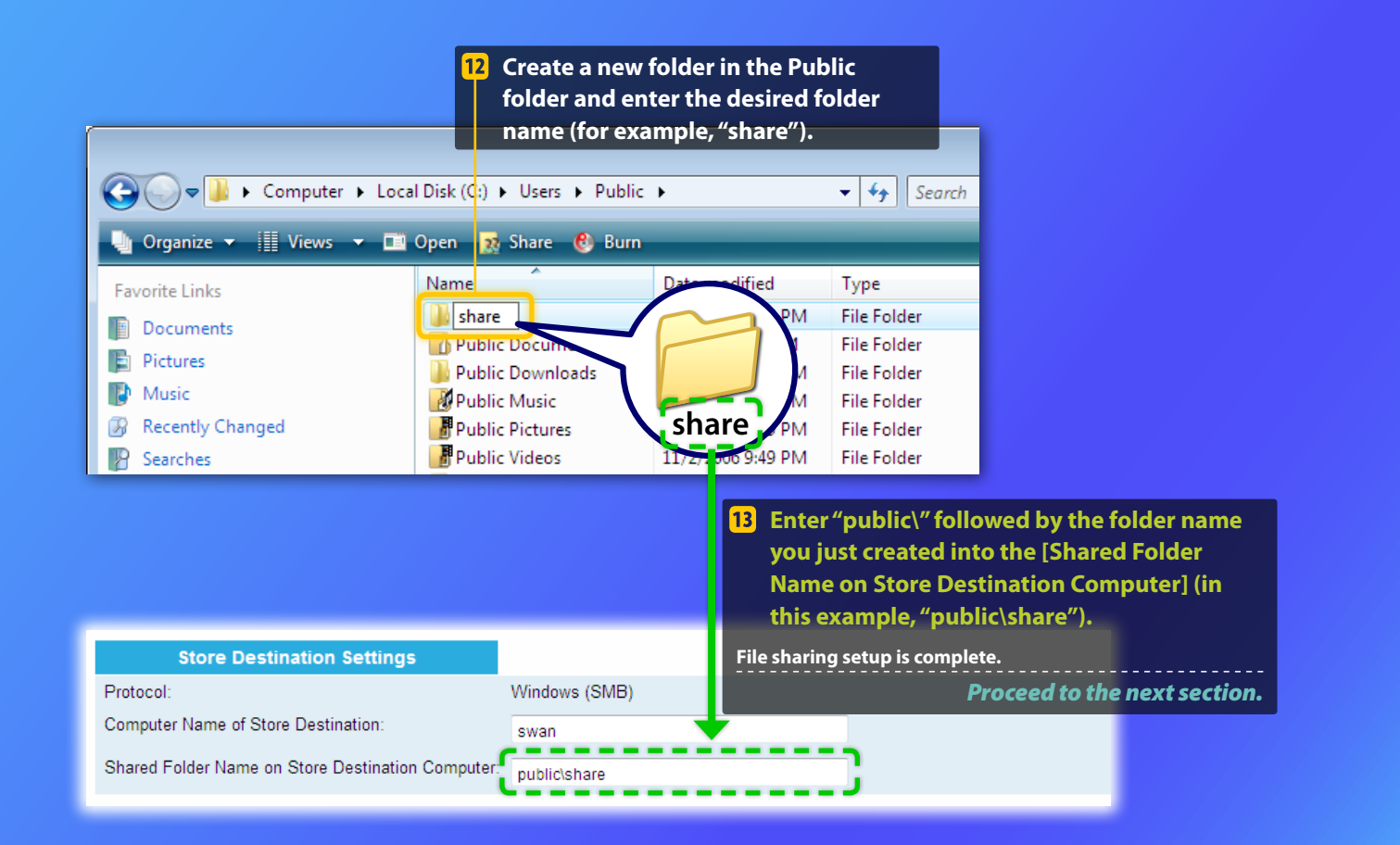

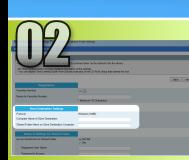

## Windows 7 Setting up file sharing

**Confirming the computer name** 

## *What is the computer name? >>>*

**On the Windows taskbar, click [Start],**   $1<sup>1</sup>$ **right-click [Computer], then click [Properties].**

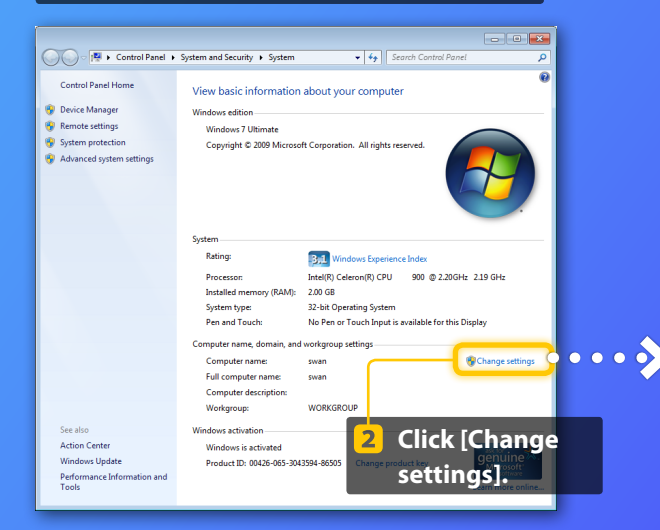

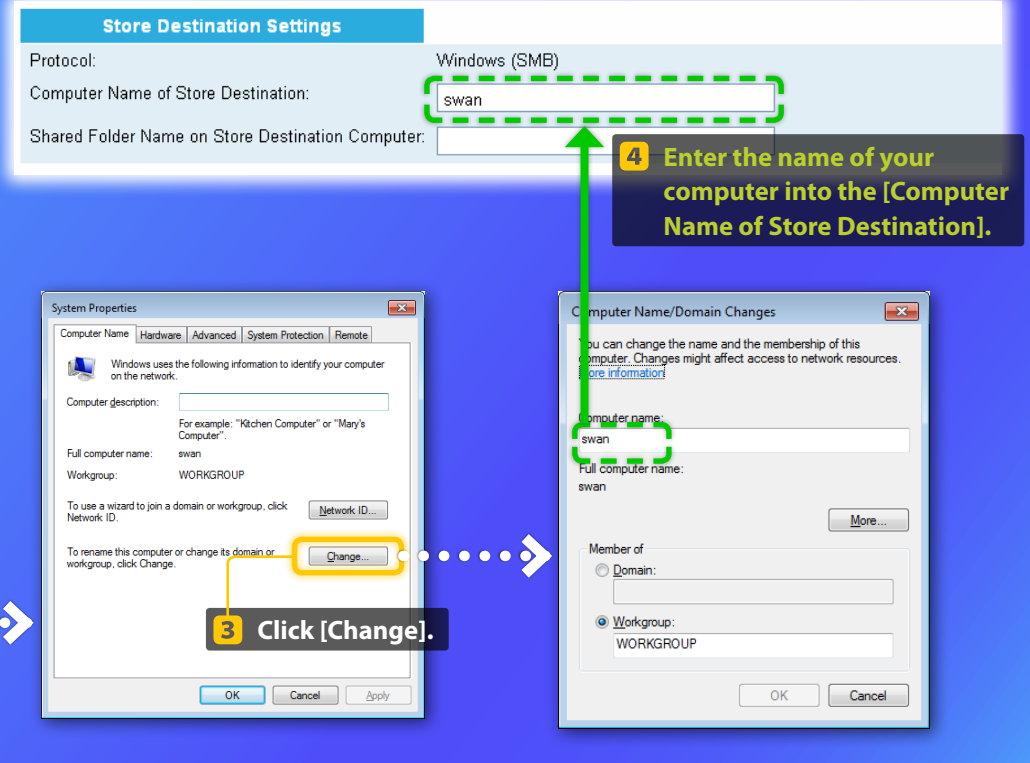

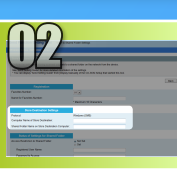

## Windows 7

# Setting up file sharing

**Creating a shared folder** 

This section explains how to set up file sharing using the Public folder.

## *What is the Public folder? >>>*

If the [User Account Control] dialog box appears during the procedure, click [Yes].

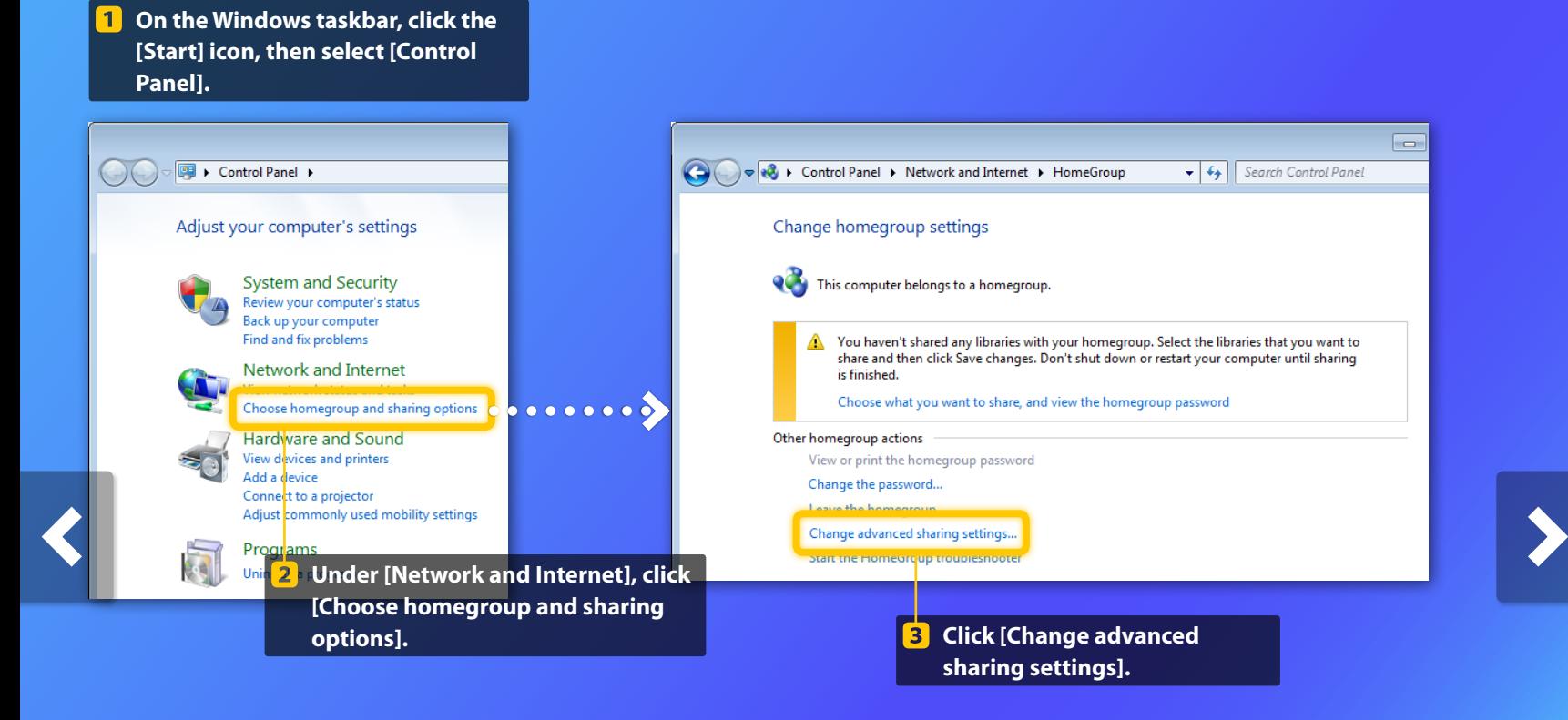

 $\cup$ 

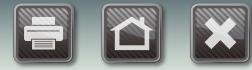

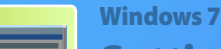

# Setting up file sharing

 **Creating a shared folder**

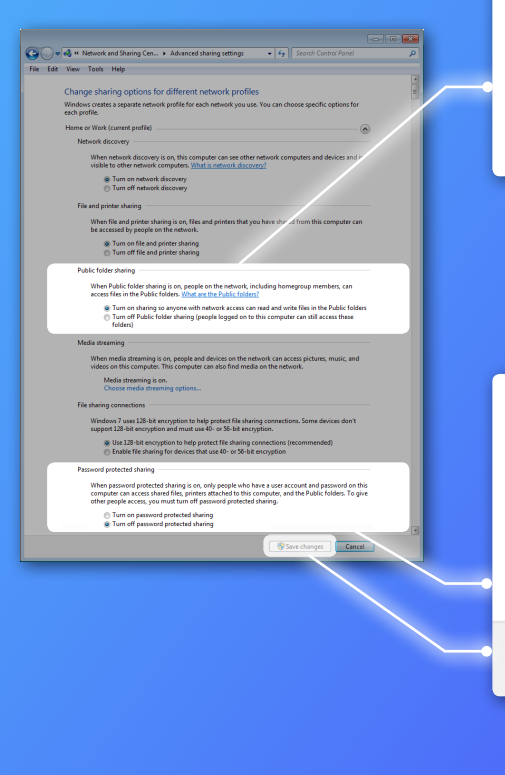

#### Public folder sharing

When Public folder sharing is on, people on the network, including homegroup members, can access files in the Public folders. What are the Public folders?

Turn on sharing so anyone with network access can read and write files in the Public folders of the first contract of the control of the control of the computer of the constants of the control of the con folders)

**Under [Public folder sharing], select the**  4 **upper option.**

#### Password protected sharing

When password protected sharing is on, only people who have a user account and password on this computer can access shared files, printers attached to this computer, and the Public folders. To give other people access, you must turn off password protected sharing.

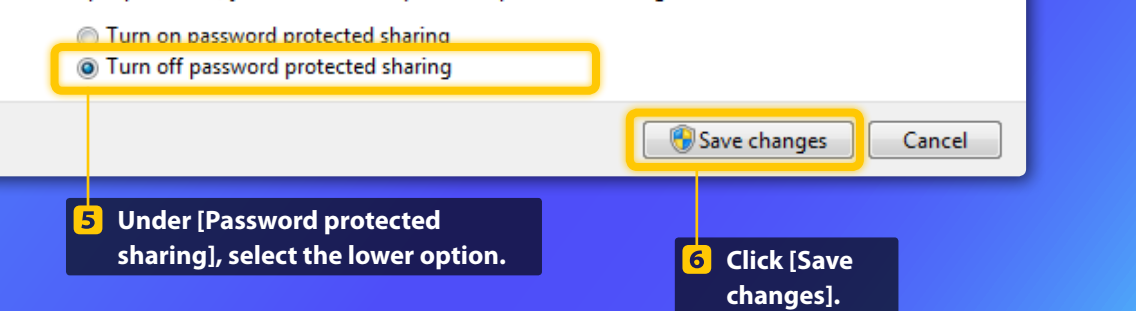

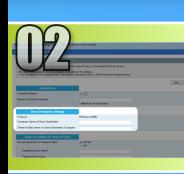

## Windows 7 Setting up file sharing

 **Creating a shared folder**

#### **On the Windows taskbar, click**  7 **[Start], then select [Computer].**

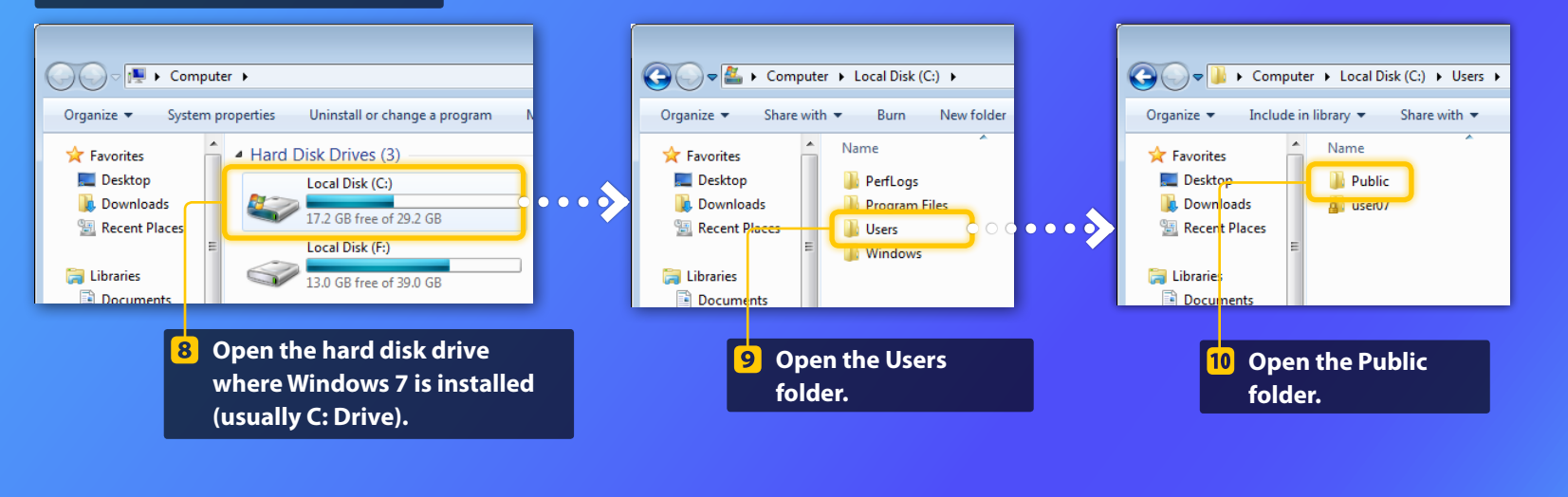

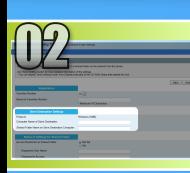

## Windows 7 Setting up file sharing

 **Creating a shared folder**

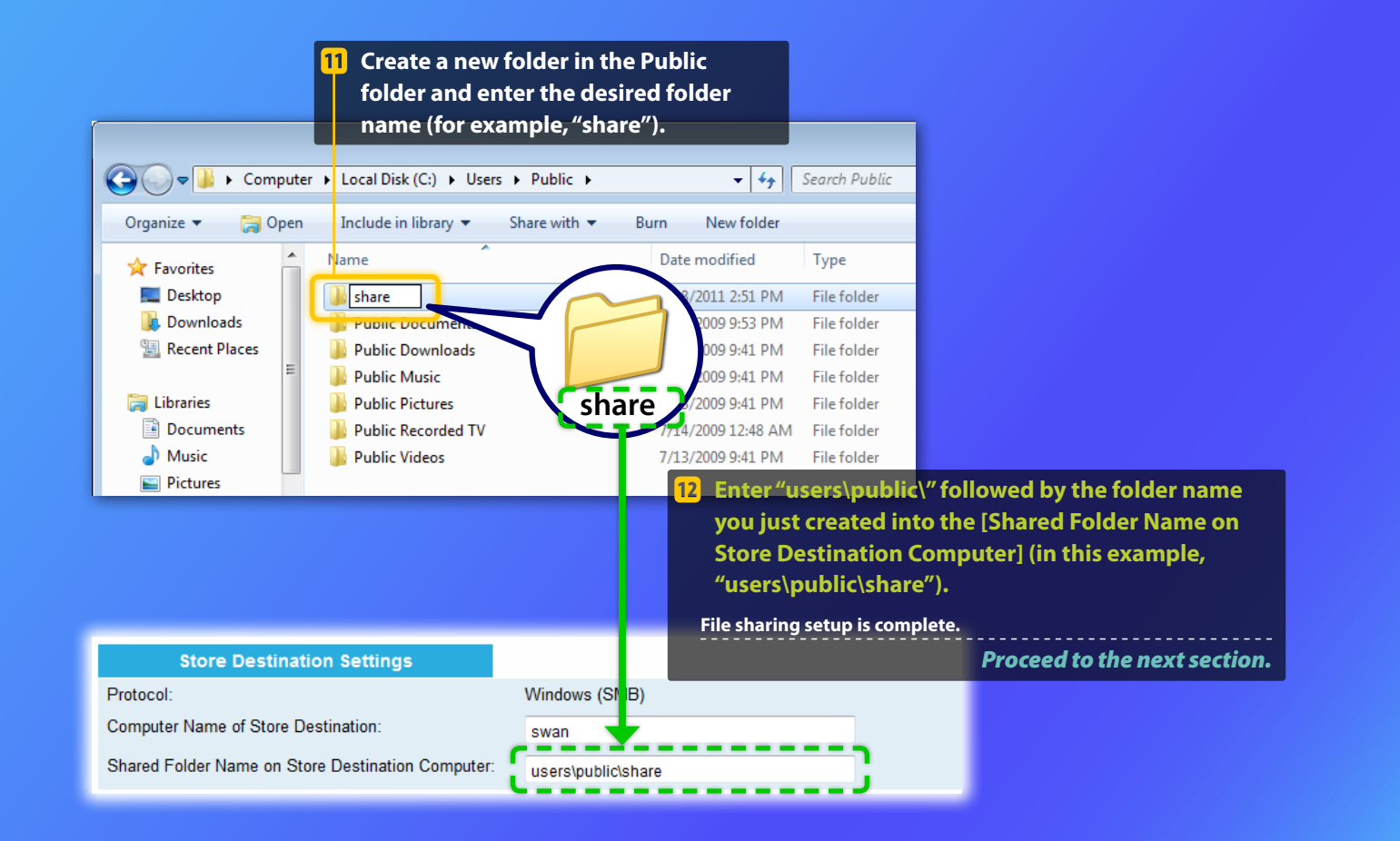

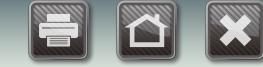

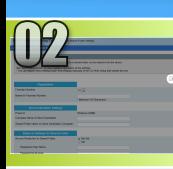

# Registering the Store to Shared Folder settings

This section explains how to register the Store to Shared Folder settings.

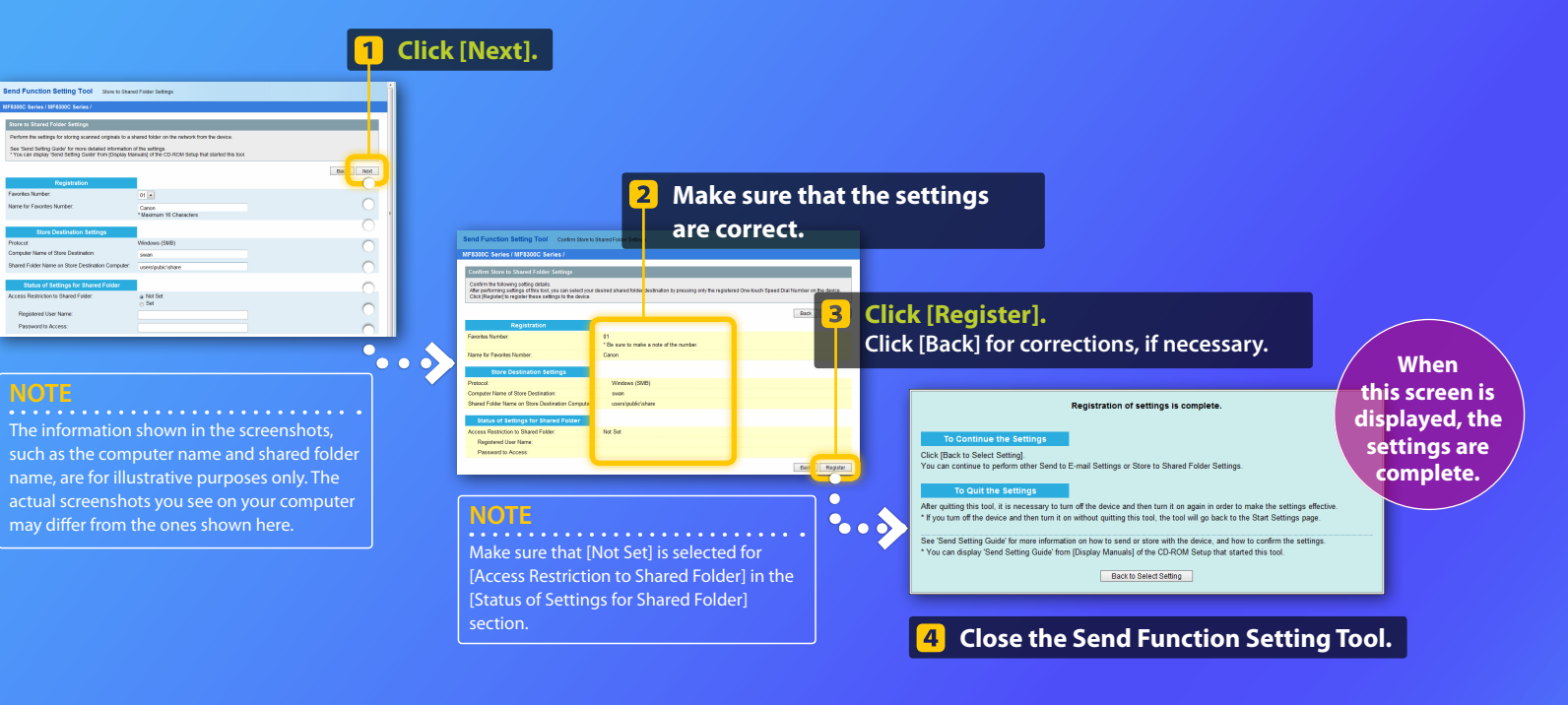

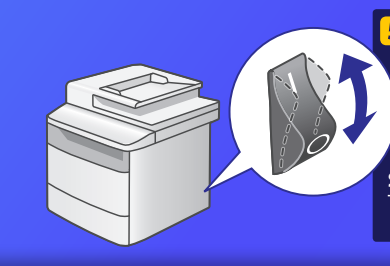

**F** Turn OFF the machine's main **power switch, wait for at least 10 seconds, then turn it ON.**

**Shared folder settings are complete.** *Proceed to the next section.*

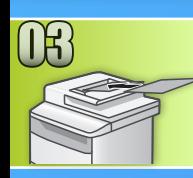

## <span id="page-29-0"></span>Storing Documents to a Shared Folder

This section explains how to scan a document and store the scanned image in the shared folder that you created earlier.

**Set the document.**

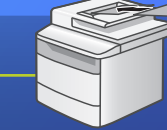

**Press [SCAN].**

 **Select <Windows (SMB)> using [▲] or [▼], and press [OK].**

 **Select <Fav.> using [◀] or [▶].**

 **Select the destination you registered using [▲] or [▼], and press [OK].**

**6** Specify the scan settings which you want to change, and **press [OK]. When the settings are completed, press [OK] to return to the previous screen.**

## **Press (Color) or (B&W).**

When you place the document on the platen glass, perform the following operations.

- To start sending: Select <Start Sending> using [**▲**] or [**▼**] and press  $IOK$ ].
- To scan the next document: Press  $\bullet$  (Color) or  $\bullet$  (B&W).

#### **Confirm that the document is stored in the shared folder.**

Open the shared folder you created, and check that the scanned document has been saved.

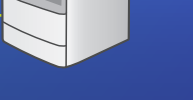

A → → The Computer > Local Disk (C:) > Users > Public > share Organize  $\star$  Include in library  $\star$  Share with  $\star$ 

> ∕ 533 KB

**The Favorites** 

Deskton

**D** Downloads Recent Places Por 0005\_110114143216\_001

Adobe Acrobat Doc

\* The appearance of the operation panel may differ depending on the model you use.

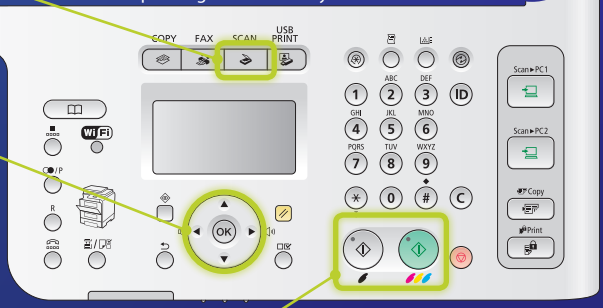

**If the document was stored successfully:**

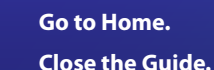

### **If the document was not stored:**

#### **[Go to the Remote UI section](#page-30-0).**

Use the Remote UI to make sure that the settings are correct.

# <span id="page-30-0"></span>Checking Your Settings with the Remote UI

In case of troubles with the send to E-mail or the store to shared folder, use the Remote UI to check whether your settings are correct.

**Starting the Remote UI** *What is the Remote UI? >>>* 

#### **Start your web browser.**

**Enter the IP address of the machine in [Address] or [Location], then press the [ENTER] key on your computer keyboard.**

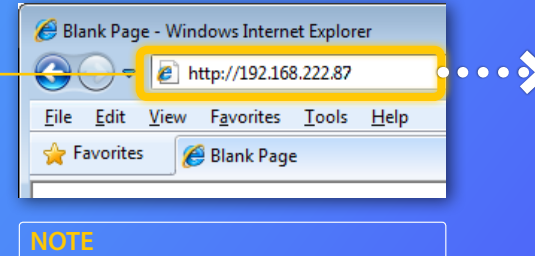

The IP address shown in the screenshots is for illustrative purposes only. For instructions on how to check the IP address, see "Checking IP Address Settings" in the e-Manual.

#### **NOTE**

Screenshots from Windows 7 are used in this section.

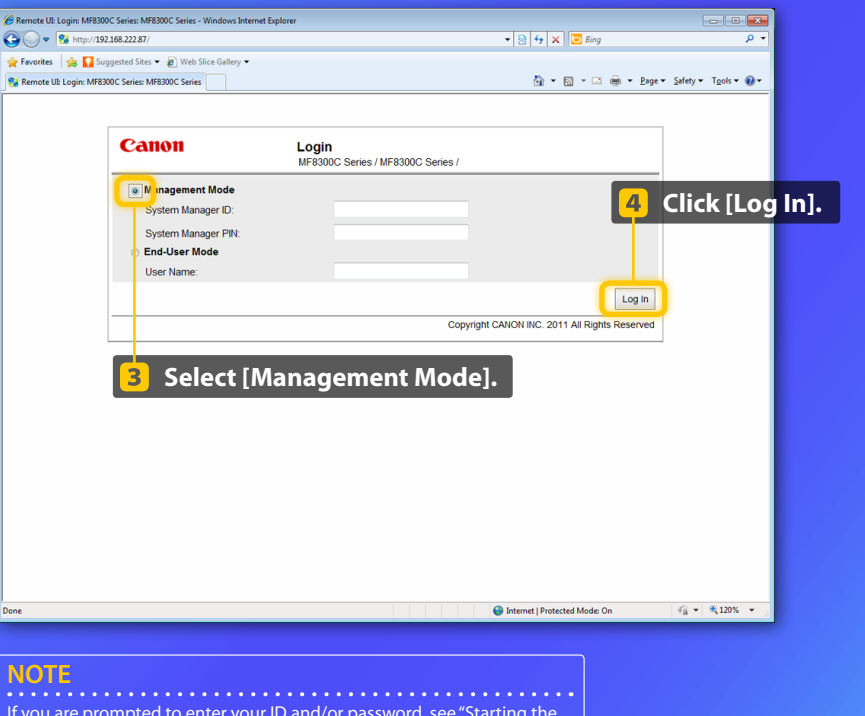

If you are prompted to enter your ID and/or password, see "Starting the Remote UI" in the e-Manual.

# Checking Your Settings with the Remote UI

#### **Checking/editing the Favorites** H

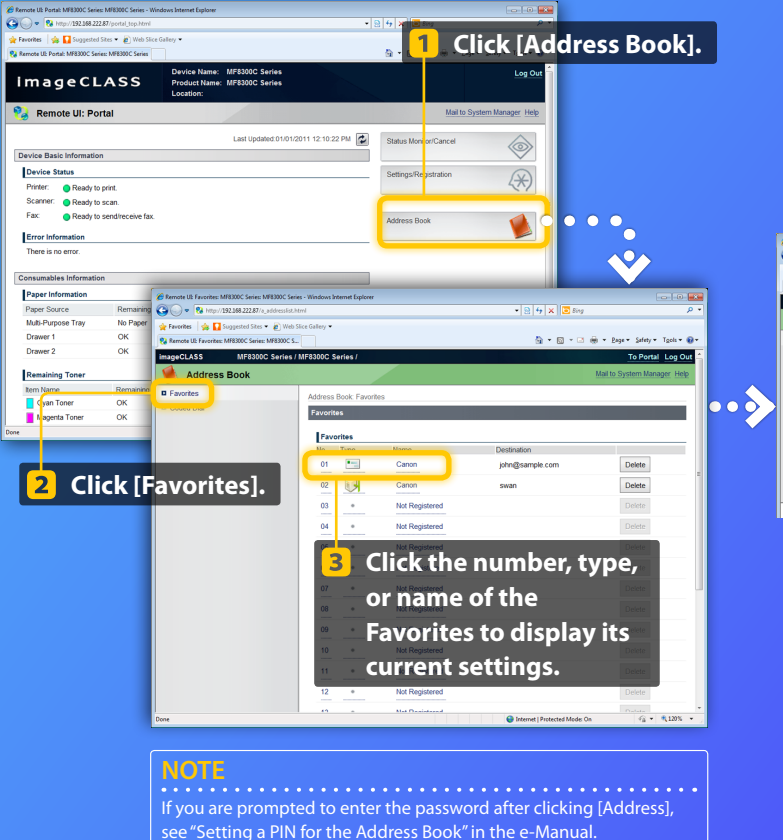

## **NOTE**

In this section, the e-mail setting screenshots are used as an example.

## **4** Check your settings.

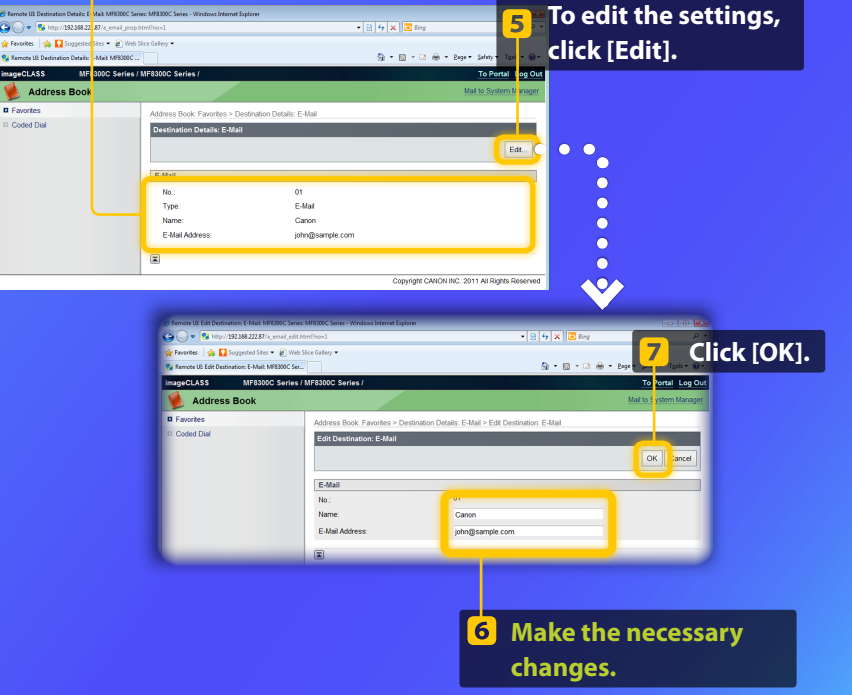

Steps 1 to 5 in this section only apply to E-mail settings.

**NOTE**

# Checking Your Settings with the Remote UI

**Checking/editing network settings**

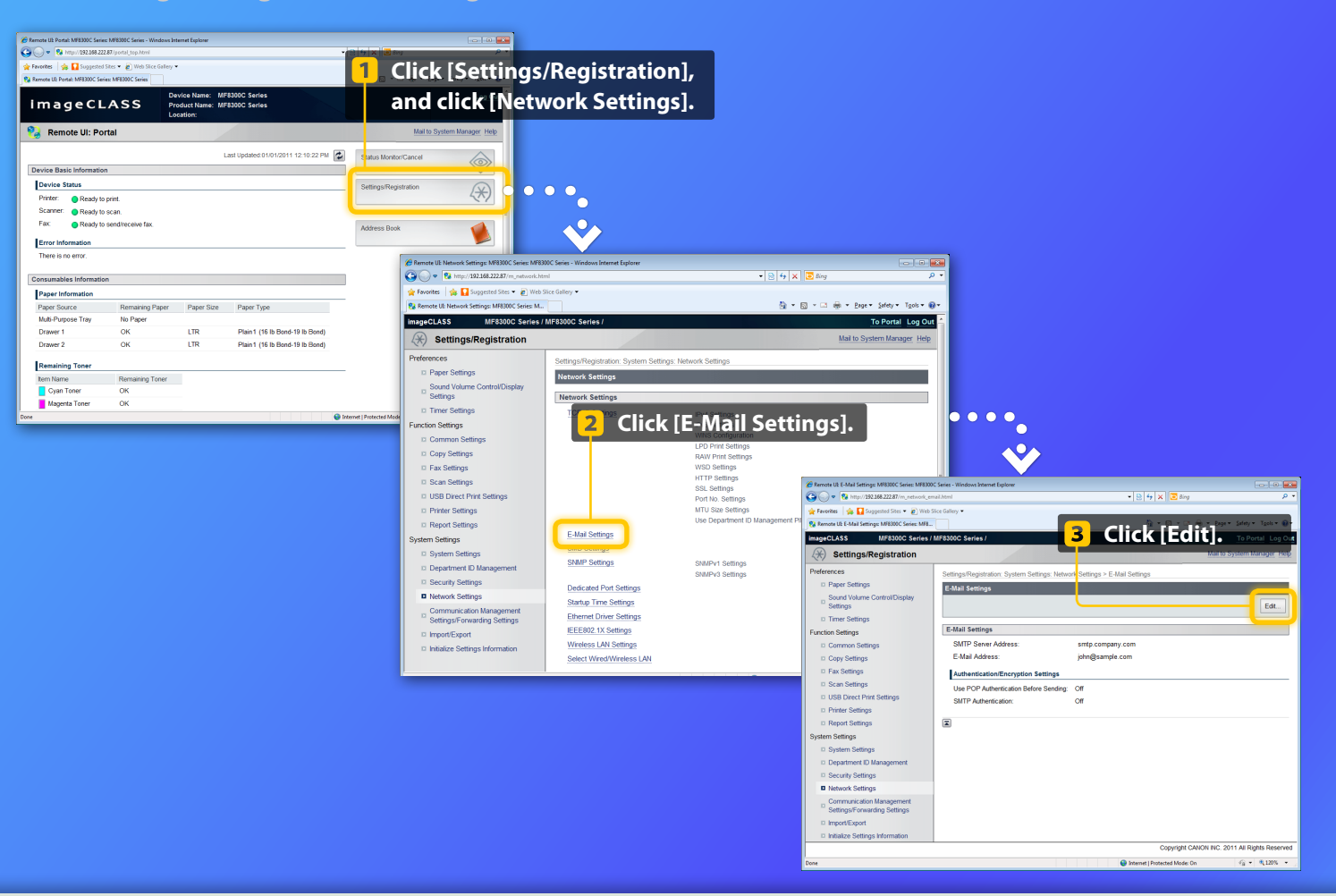

# Checking Your Settings with the Remote UI

**Checking/editing network settings**

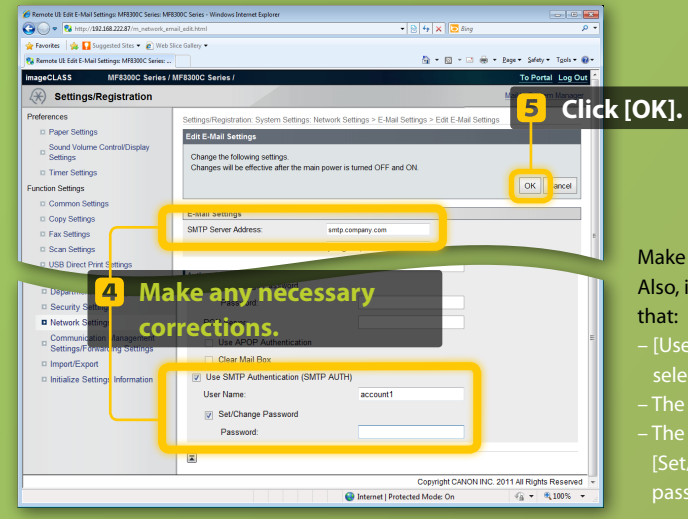

## **NOTE**

Steps 1 to 5 in this section only apply to E-mail settings.

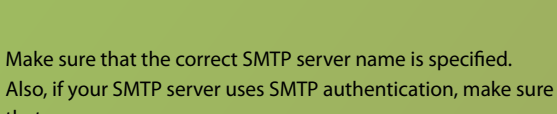

- [Use SMTP Authentication (SMTP AUTH)] checkbox is selected.
- The correct user name is specified.
- The correct password is set. If the change is necessary, select [Set/Change Password] checkbox and enter the correct password in [Password].

 $\bullet\bullet\bullet\bullet\bullet$ 

**Turn OFF the machine's main power**   $6<sup>1</sup>$ **switch, wait at least 10 seconds, then turn it ON.**

**After the machine is restarted:**

**Try to send an e-mail.** 

**Try to store documents.** 

#### **If you still have trouble:**

**[Go to Troubleshooting.](#page-34-0)**

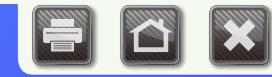

## <span id="page-34-0"></span>Troubleshooting

If you encounter problems when sending an e-mail or storing documents in a shared folder, review the procedures described in this guide to make sure that the settings are properly set. Also check the items below and consult the e-Manual for further troubleshooting information.

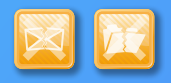

## **If "TX Result Report" is printed**

If "Error" is shown in the TX Result Report, print out the Communication Management Report, check the three-digit error code in the Communication Management Report, and refer to "Error Codes" in "Troubleshooting" in the e-Manual. The Communication Management Report can be printed either manually or automatically. For details on how to print out the Communication Management Report, refer to "Summary of Reports and Lists" in the e-Manual.

#### **Example:**

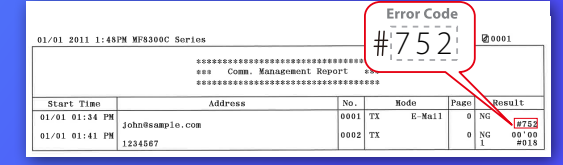

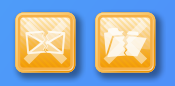

## **If an error message is displayed on the screen**

Check the message, and refer to "Onscreen Messages" in "Troubleshooting" in the e-Manual.

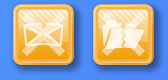

## **If neither of the above occur and you still cannot send or store**

Refer to "Troubleshooting" in "Troubleshooting" in the e-Manual.